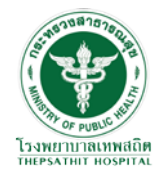

# คู มือการใช้งาน

## โปรแกรม R9 Referral HUB

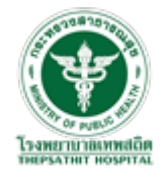

### ตอนที่ 1 : การสมัครเข้าใช้งานโปรแกรม R9 Referral HUB ตอนที่ 2 : การใช้งานโปรแกรม R9 Referral HUB

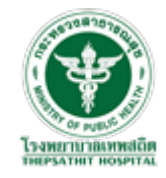

#### ตอนที่ 1 : การสมัครเข้าใช้งานโปรแกรม R9 Referral HUB

1 : ให้ผู้มีความประสงค์เข้าใช้งานระบบ R9 Referral HUB นําเลขบัตรประชาชน 13 หลัก ติดต่อ Admin ของหน่วยบริการของท่าน เพื่อออกหนังสือติดต่อส่งให้กบ ั Admin จังหวัดเพื่อทําการอนุญาตสิทธิเลขบัตรประจําตัวประชน 13 หลักของท่านในการสมัคร User เข้าใช้งานระบบ

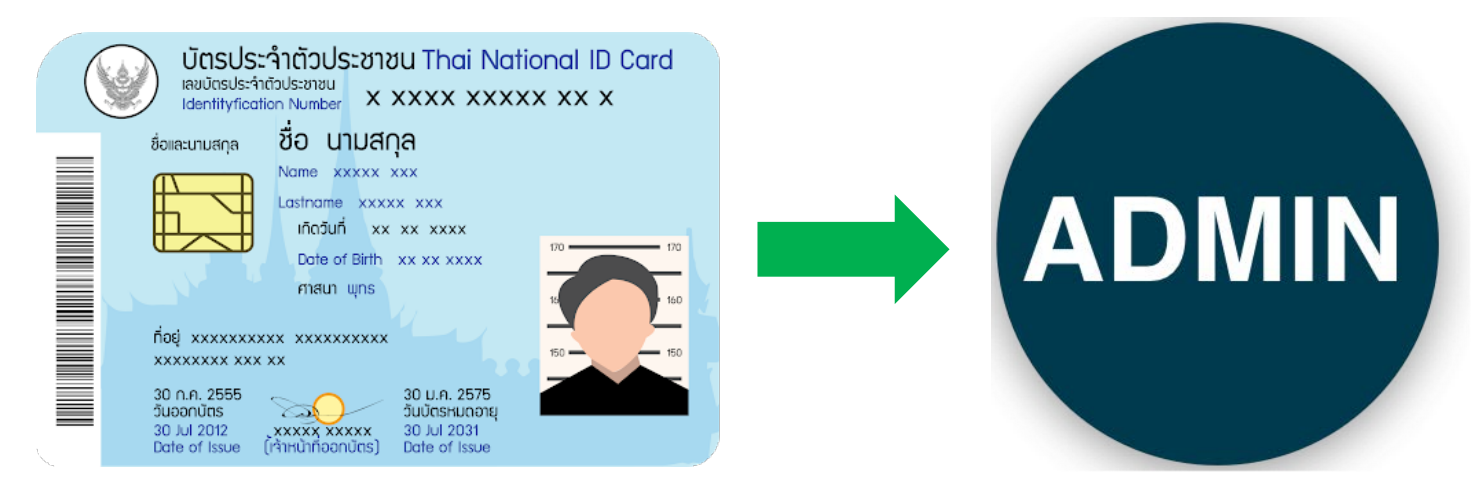

\*\*\* เมื่อทางจังหวัดทําการอนุญาตสิทธิเลขบัตรประจําตัวประชาชนแล้ว ทาง Admin ของหน่วยบริการจะติดต่อกลับไป

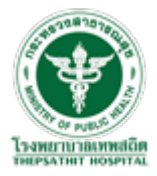

2 : ทำการสมัคร User เพื่อเข้าใช้งาน ระบบ R9 Referral HUB ผ่านทางเว็บไซต์ <u>[R9Refer \(r9hub.net\)](http://refer.r9hub.net/ref/dashboard/#/dashboard)</u> คลิกที่ ปุ่ม "ลงทะเบียนผู้ใช้ใหม่"

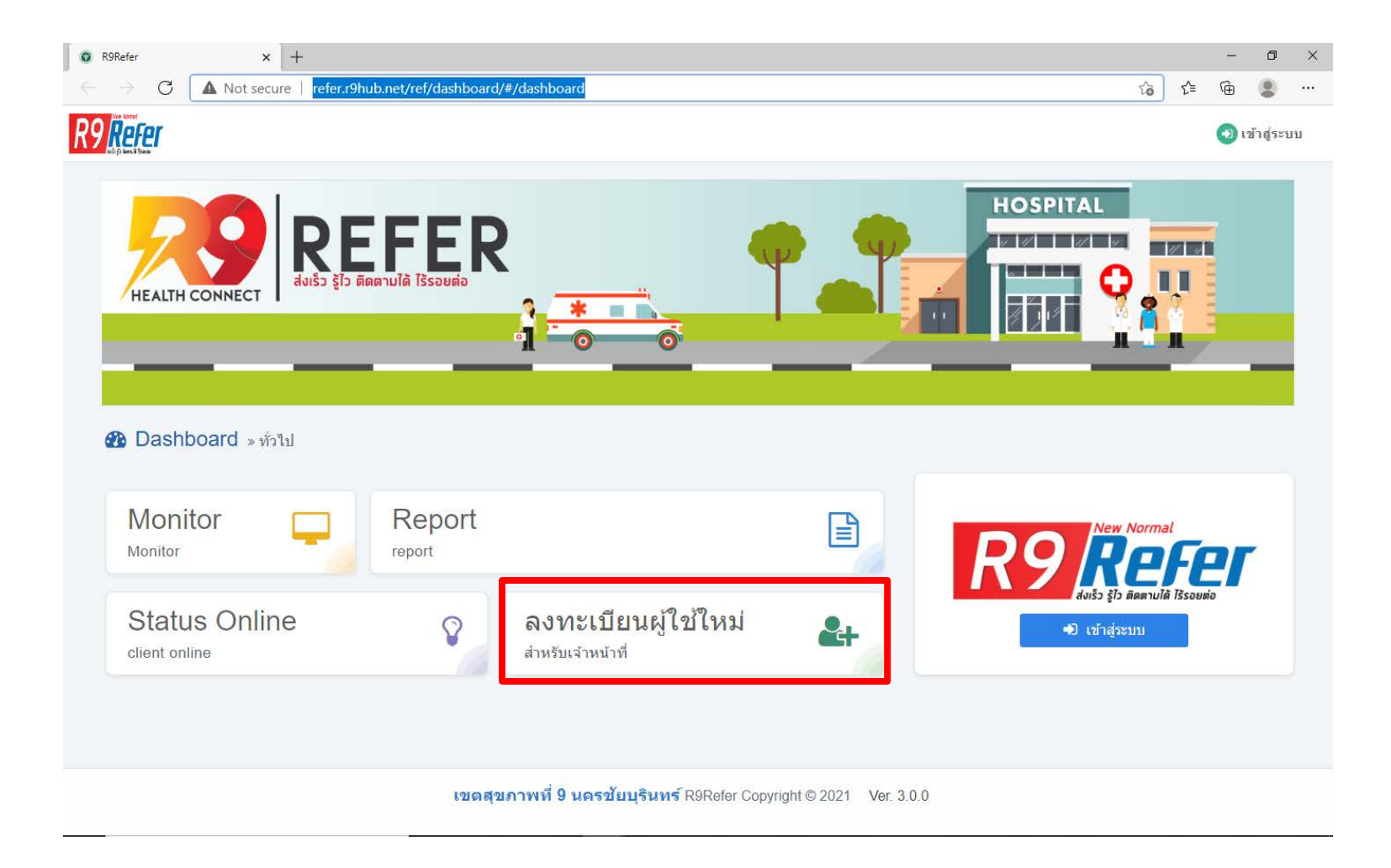

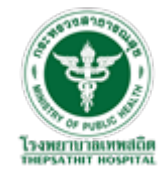

#### ทำการกรอกรายละเอียดให้ครบถ้วน จากนั้น กดปุ่ม บันทึก

\*\*\* กรณีกดบันทึกแล้ว ขึ้นแจ้งเตือน "เลขบัตรประจำตัวประชาชนนี้ไม่สามารถใช้กับระบบนี้ได้!" ให้ติดต่อ Admin ของท่านและ เริ่มขึ้นตอนที่ 1ใหม่อีกครั้ง

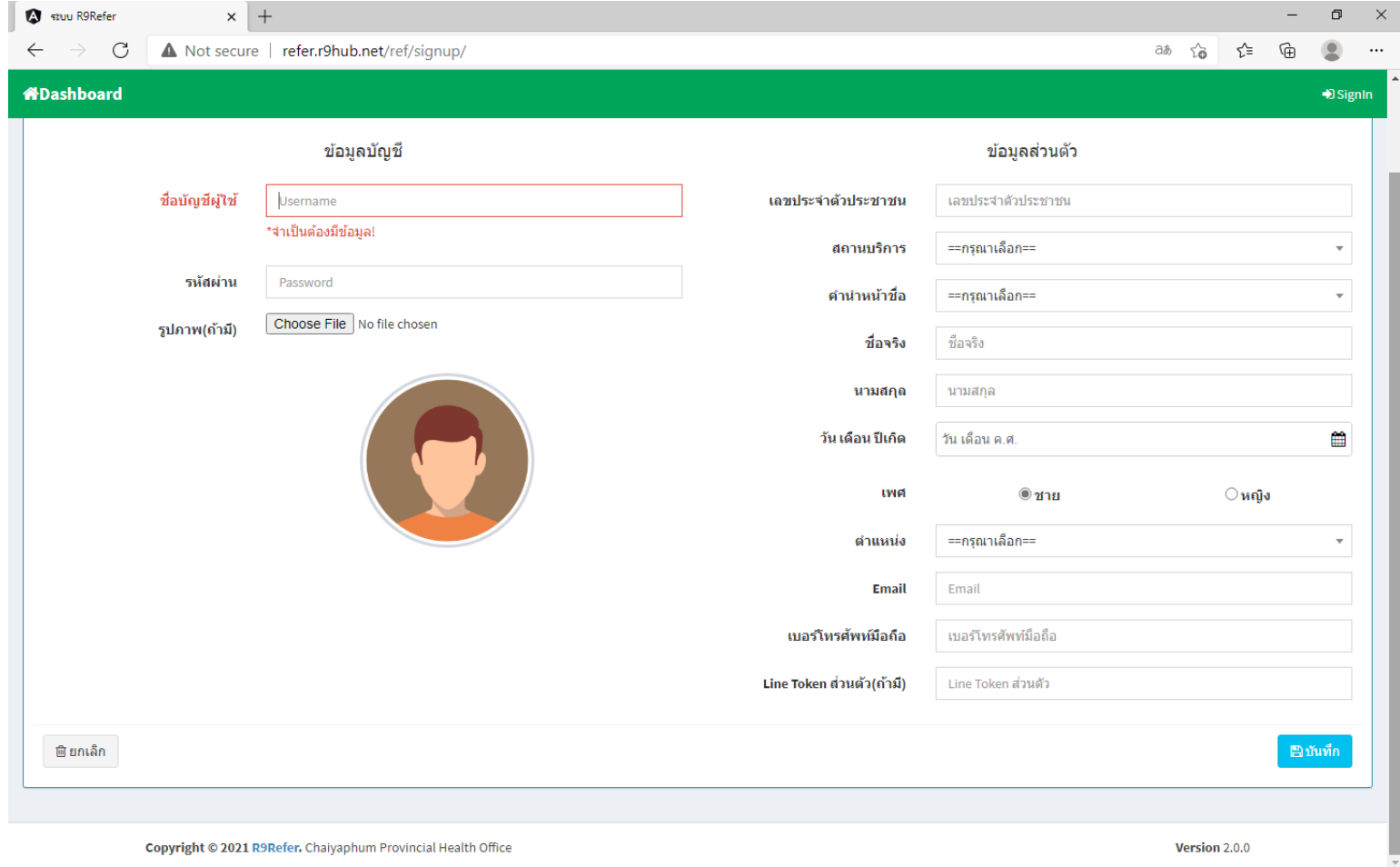

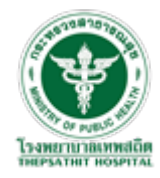

#### : ทําการ Login เพื่อทดสอบการเข้าสู่ระบบ

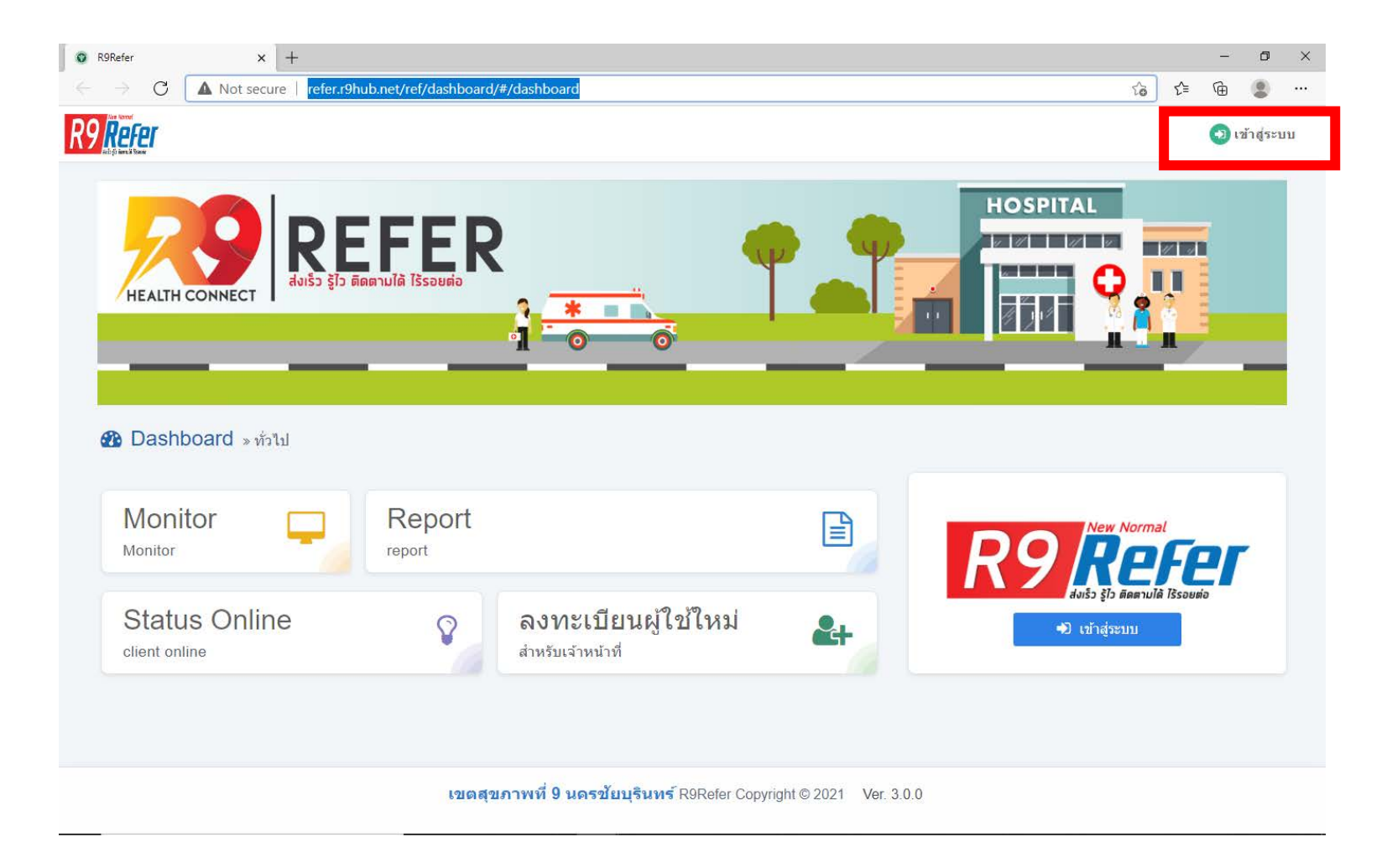

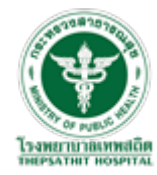

4 : นำบัตรประจำตัวประชาชน ไปติดต่อกับ Admin หน่วยบริการของท่าน เพื่อทำการ ออก PINCODE สำหรับเข้าใช้งานโปรแกรม R9 Referral HUB

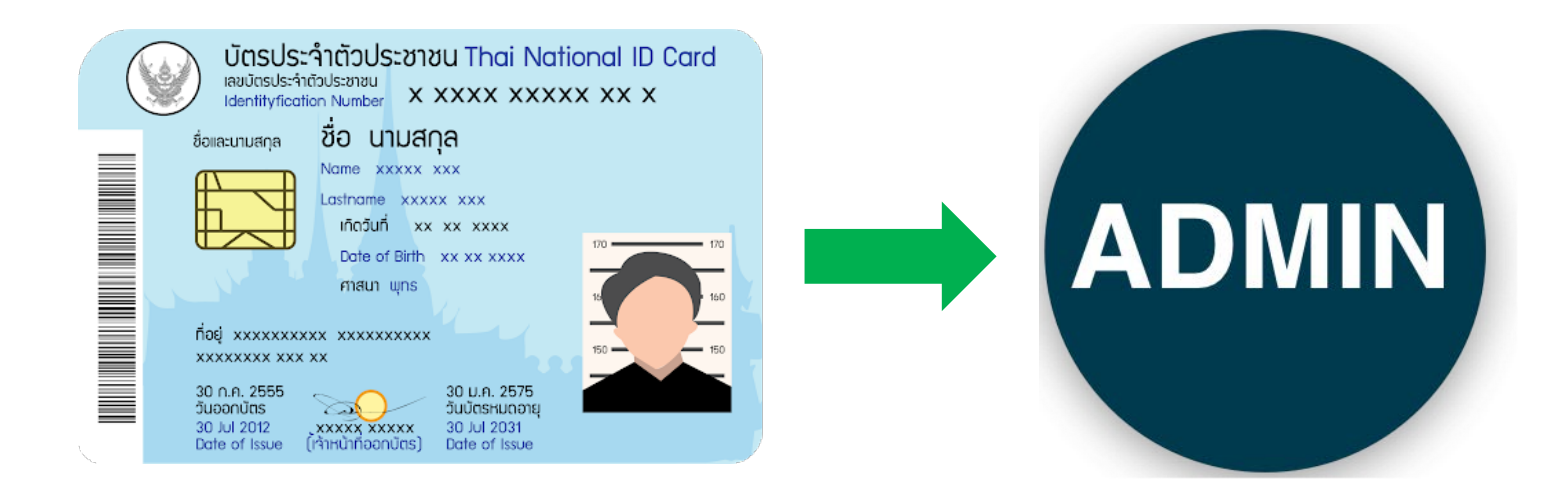

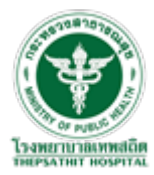

#### กาหนด ํ PINCODE สําหรับเข้าใช้งานระบบ สูงสุด 6 ตัว

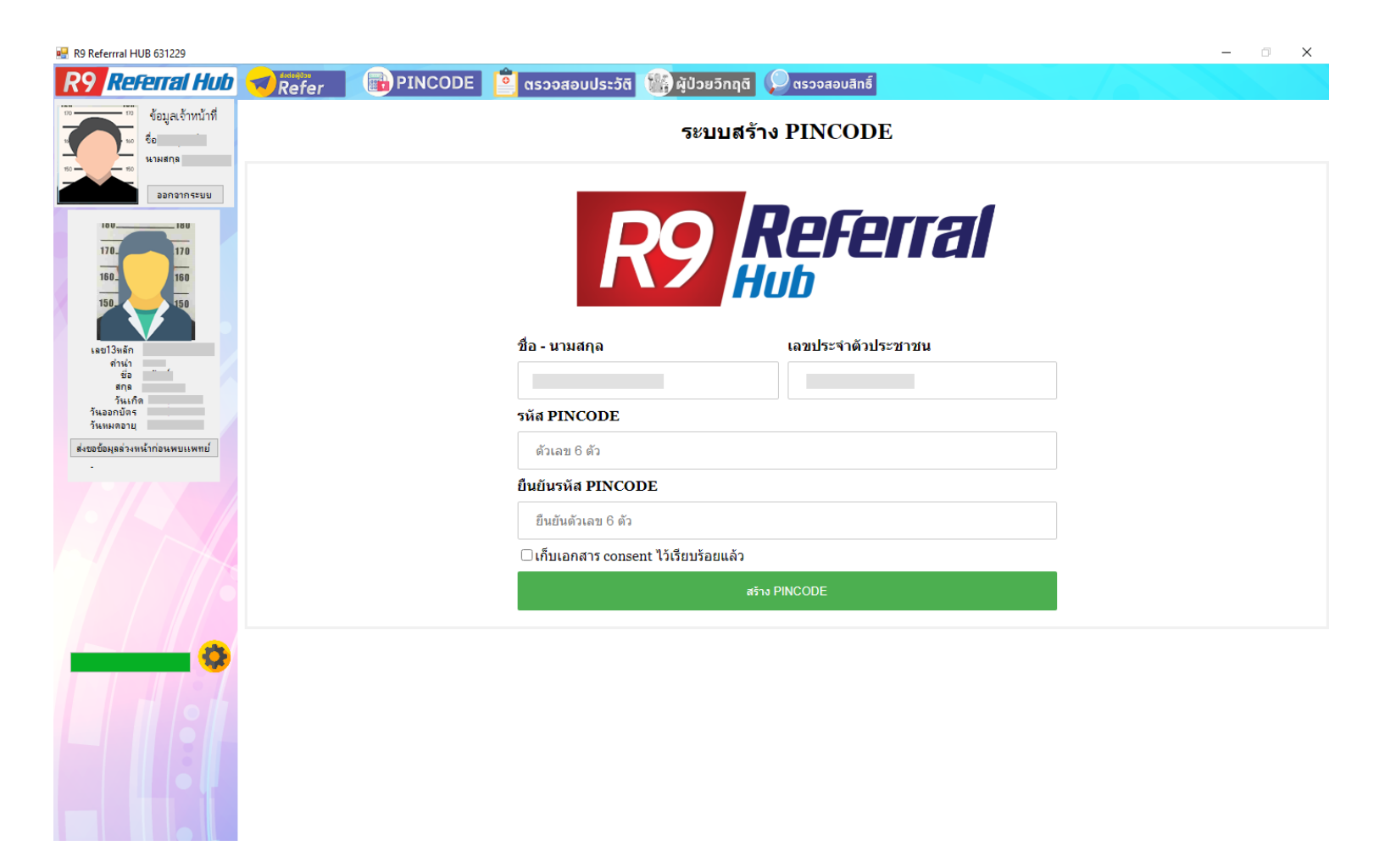

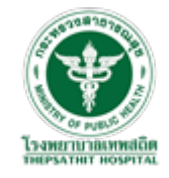

5 : เมื่อออก PINCODE สําเร็จแล้ว ผู้ใช้งานสามารถ Login เข้าสู่โปรแกรม R9 Referral HUB เพื่อใช้งานโปรแกรมได้ โดยการเสียบบัตรประชาชนเข้ากับเครื่องอ่านบัตร และกรอก PINCODE 6 หลักตามที่ได้ลงทะเบียนไว้

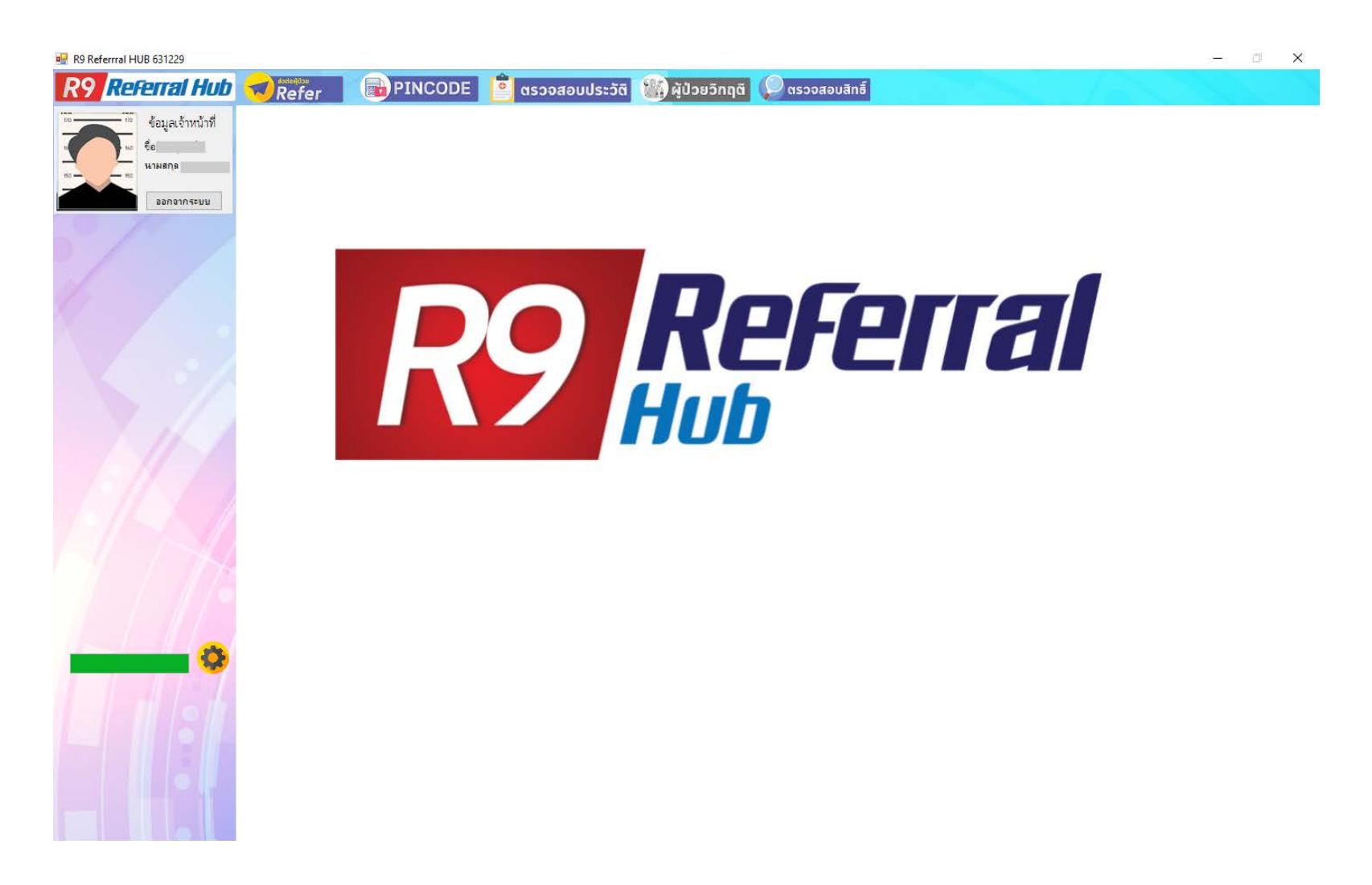

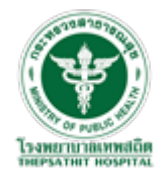

#### ตอนที่ 2 : การใช้งานโปรแกรม R9 Referral HUB

1 : คับเบิลคลิกที่ ICONโปรแกรม R9 Referral HUB เพื่อเปิดโปรแกรม

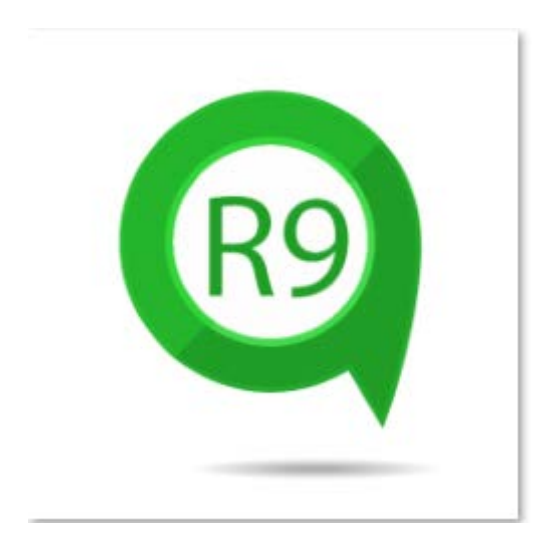

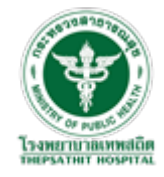

#### 2 : เสียบบัตรประจำตัวประชาชนกับเครื่องอ่านบัตร และ คลิกที่ปุ่ม "เข้าสู่ระบบ"

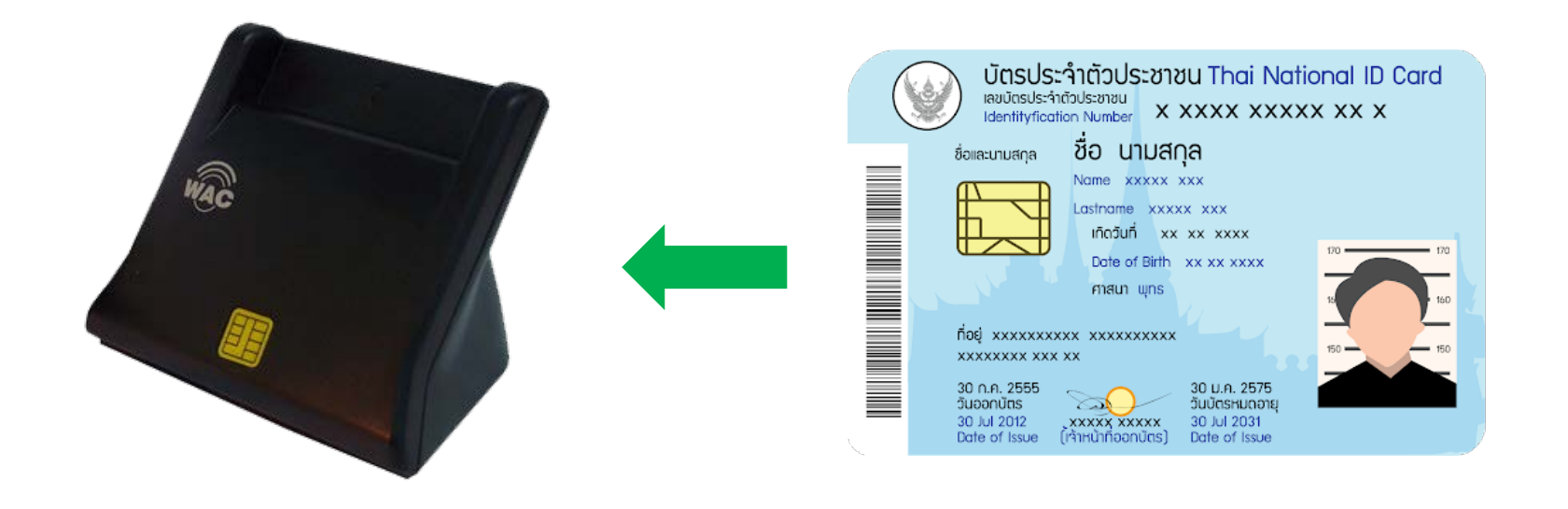

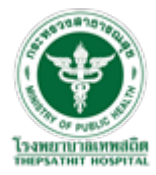

คลิกที่ ปุ่ม "เข้าสู่ระบบ"

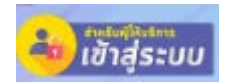

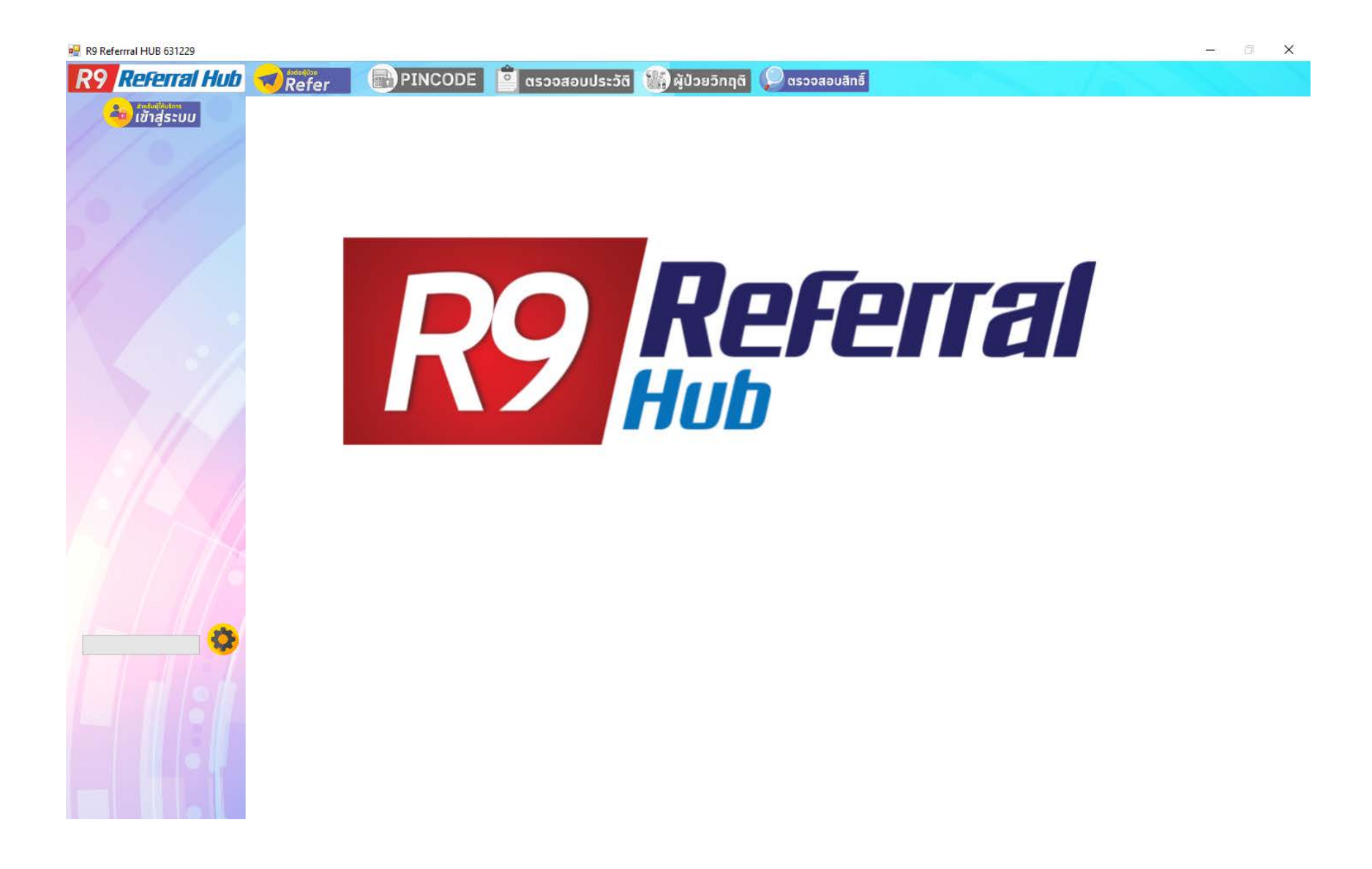

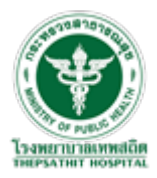

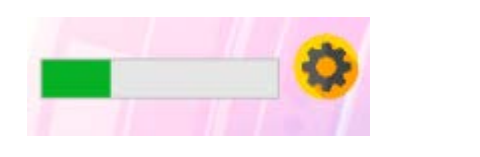

รอโปรแกรมทําการอ่านบัตรสักครู่

\*\*\*กรณีโปรแกรมขึ้นตามรูปนี้

- ให้ทำการถอดบัตรออกเสียบใหม่ จากนั้นคลิกปุ่ม "เข้าสู่ระบบ" อีกครั้ง \*\*\*ถ้ายังไม่สามารถเข้าสู่ระบบได้ให้

- ดึงบัตรออก
- ถอดสายเครื่องอ่านบัตรออกและเสียบสายใหม่
- เสียบบัตรใหม่
- จากนั้นคลิกปุ่ม "เข้าสู่ระบบ" อีกครั้ง

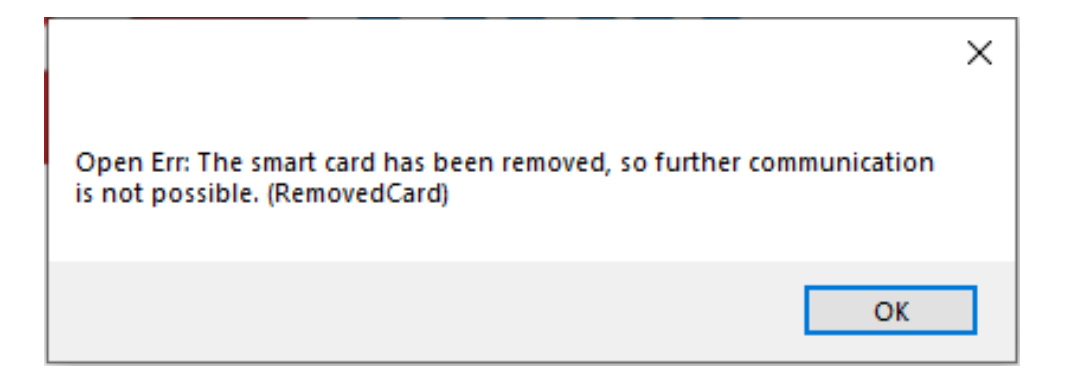

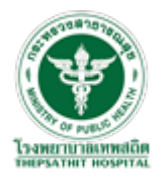

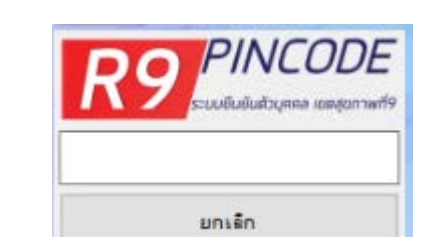

#### 3 : ทำการกรอก PINCODE 6 หลักตามที่ได้ลงทะเบียนไว้

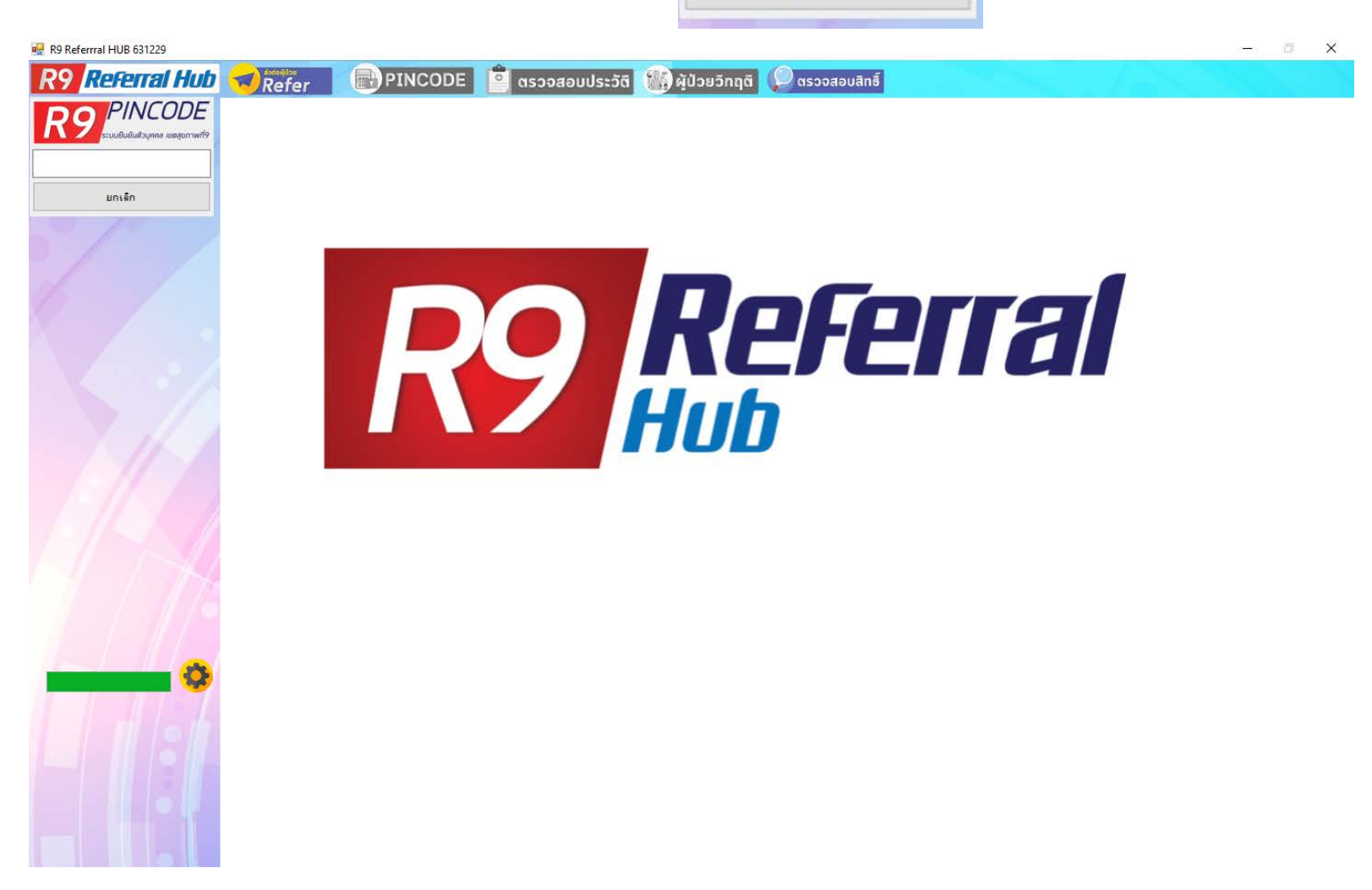

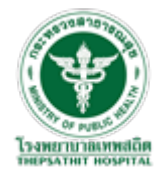

#### 4 : หน้าต่างหลักของโปรแกรม R9 Referral HUB จะแสดงข้อมูลของเจ้าหน้าที่ ชื่อ-นามสกุล ของเจ้าหน้าที่ใช้งานระบบ

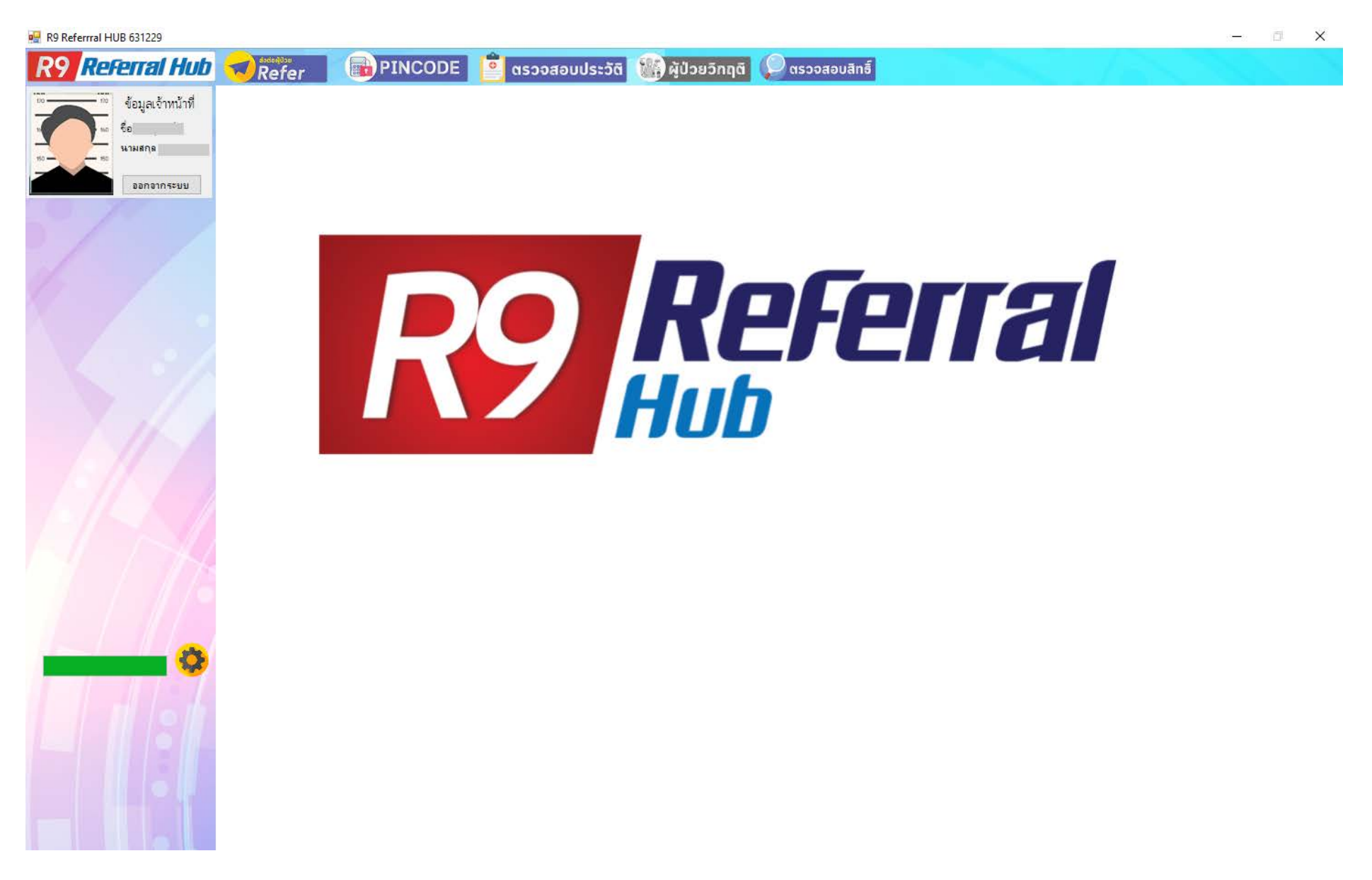

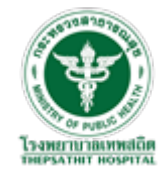

#### การออก PINCODE ให้ผู้มารับบริการยังหน่วยบริการ

1 : เสียบบัตรประจำตัวประชาชนของผู้มารับบริการกับเครื่องอ่านบัตร รอโปรแกรมทำการอ่านบัตรสักครู่ โปรแกรมจะแสดง ข้อมูลผู้มารับบริการขึ้นมา

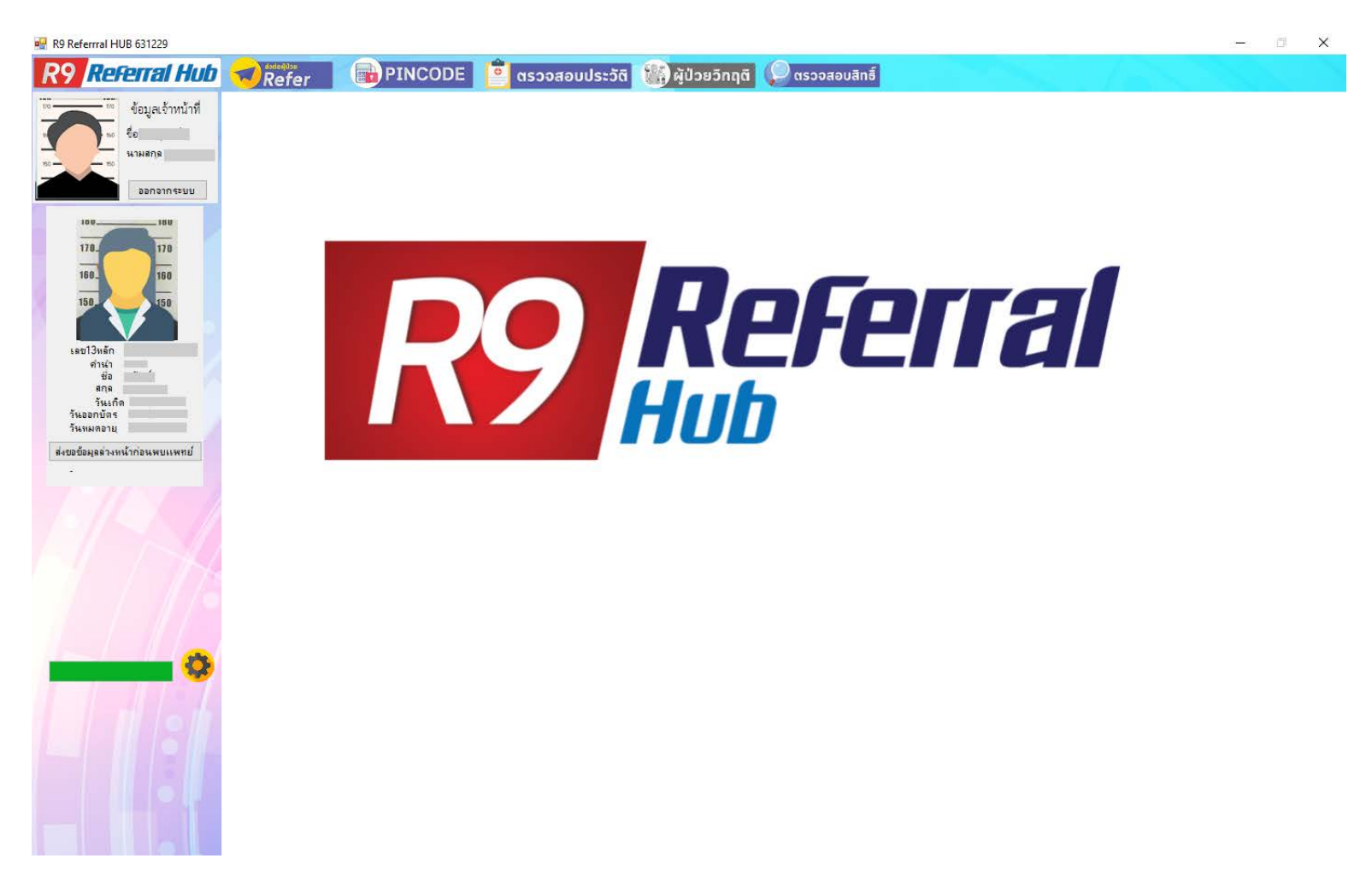

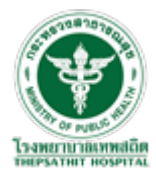

จากนั้นคลิกที่ เมนู "PINCODE" โปรแกรมจะแสดงหน้าต่างการสร้าง PINCODE ขึ้นมา

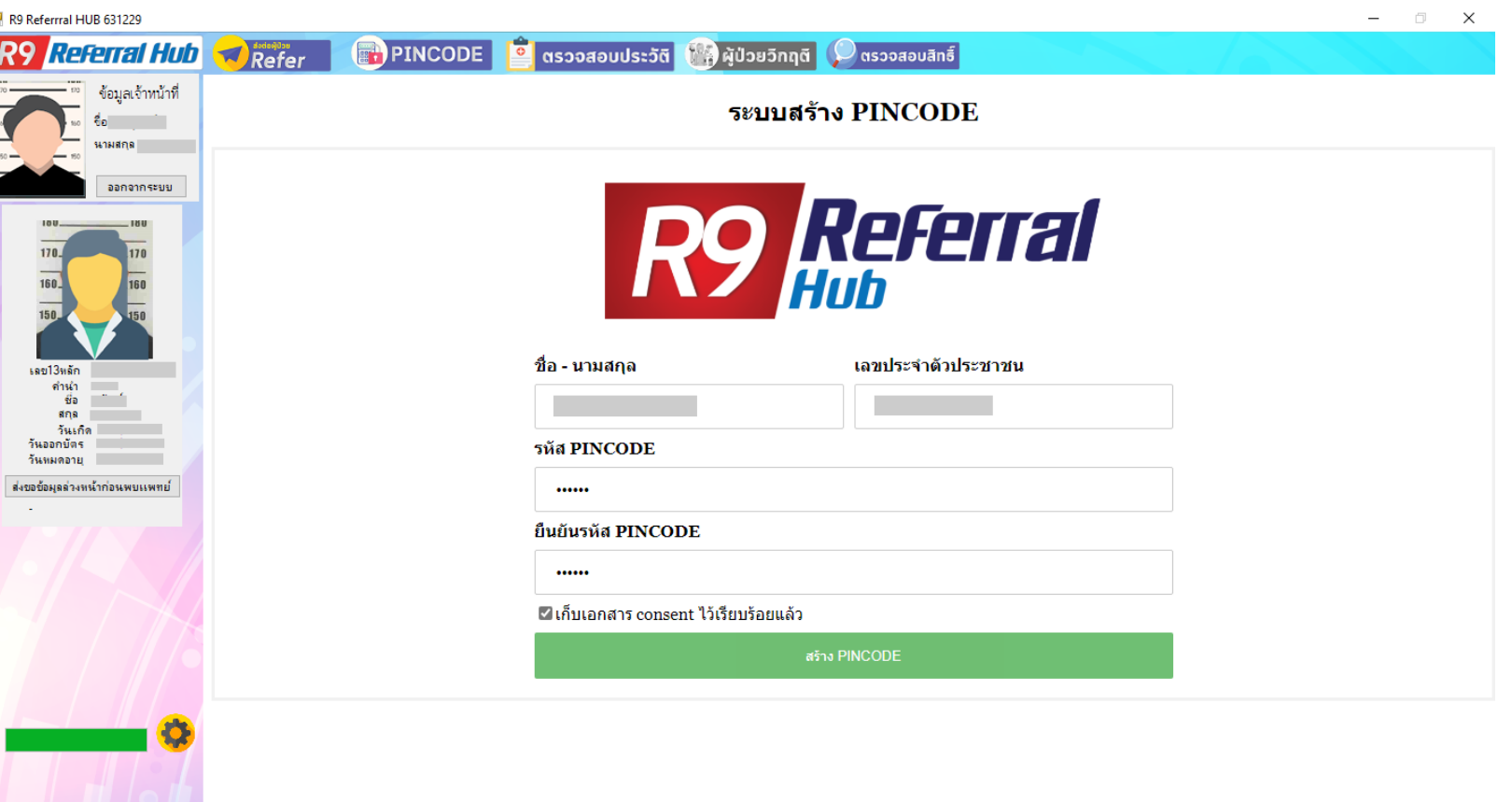

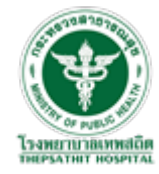

#### 2 : ให้ผู้มารับบริการ กรอกเอกสารยอมรับการเผยแพร่ข้อมูล และ ให้ผู้รับบริการกำหนด PINCODE 6 หลักของตัวเอง

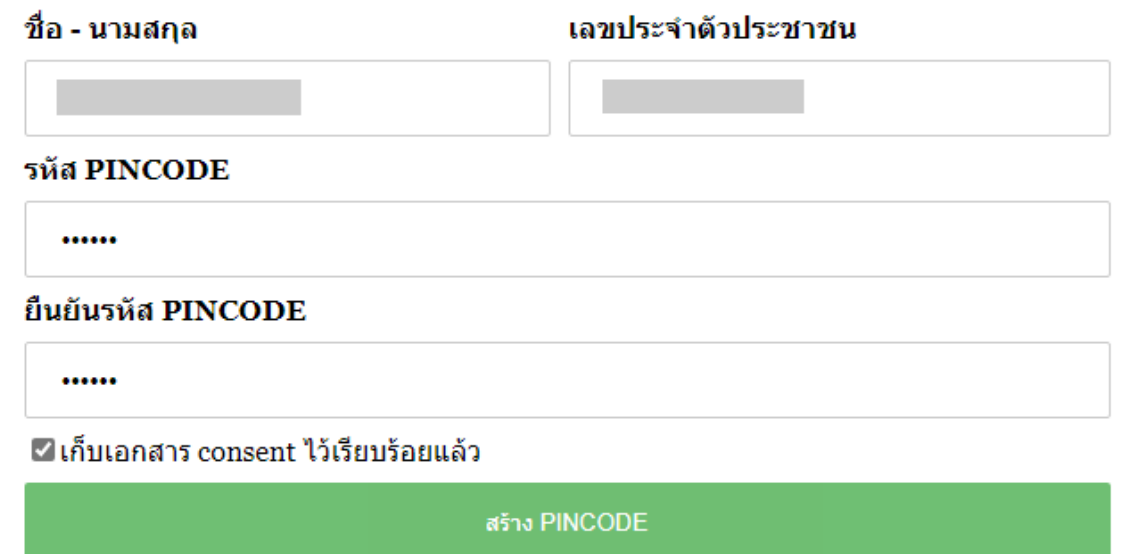

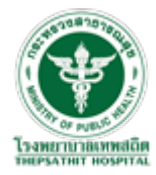

#### 3 : คลิกเครื่องหมายถูกที่ "เก็บเอกสาร consent ไว้เรียบร้อยแล้ว" จากนั้นคลิก ปุ่ม "สร้าง PINCODE" ็

√ื้เก็บเอกสาร consent ไว้เรียบร้อยแล้ว สร้าง PINCODE

โปรแกรมจะแสดงข้อความ "บันทึกข้อมูลสําเร็จ!"

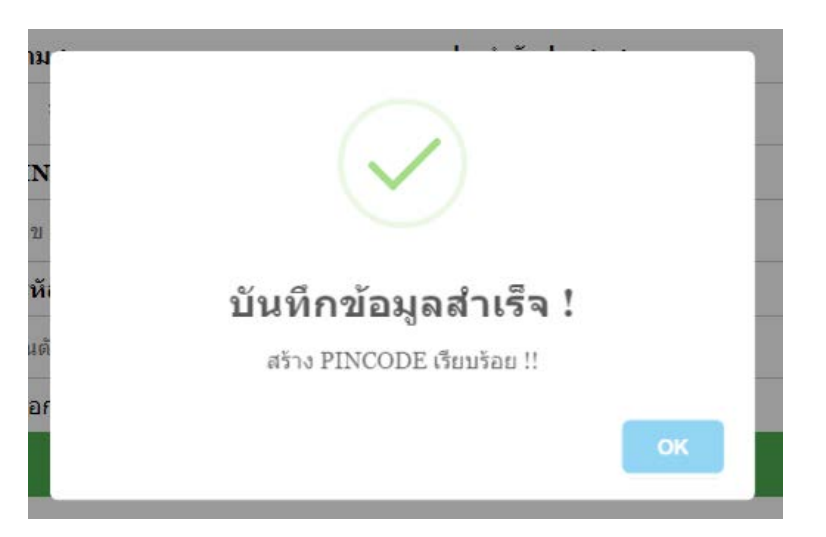

\*\*\*การออก PINCODE จะออกให้สําหรับผู้มารับบริการที่ยังไม่เคยลงทะเบียนออก PINCODE เท่านั้น 1 คน ต่อ 1PINCODE \*\*\*กรณีผู้มารับบริการลืม PINCODE ของตัวเอง เจ้าหน้าที่สามารถออก PINCODE ให้ใหม่ตามขึ้นตอนแรกได้เลย

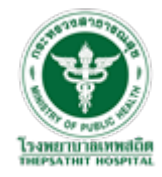

#### การเข้าดูประวัติผู้มารับบริการ

1 : เสียบบัตรประจำตัวประชาชนของผู้มารับบริการกับเครื่องอ่านบัตร รอโปรแกรมทำการอ่านบัตรสักครู่ โปรแกรมจะแสดง ข้อมูลผู้มารับบริการขึ้นมา

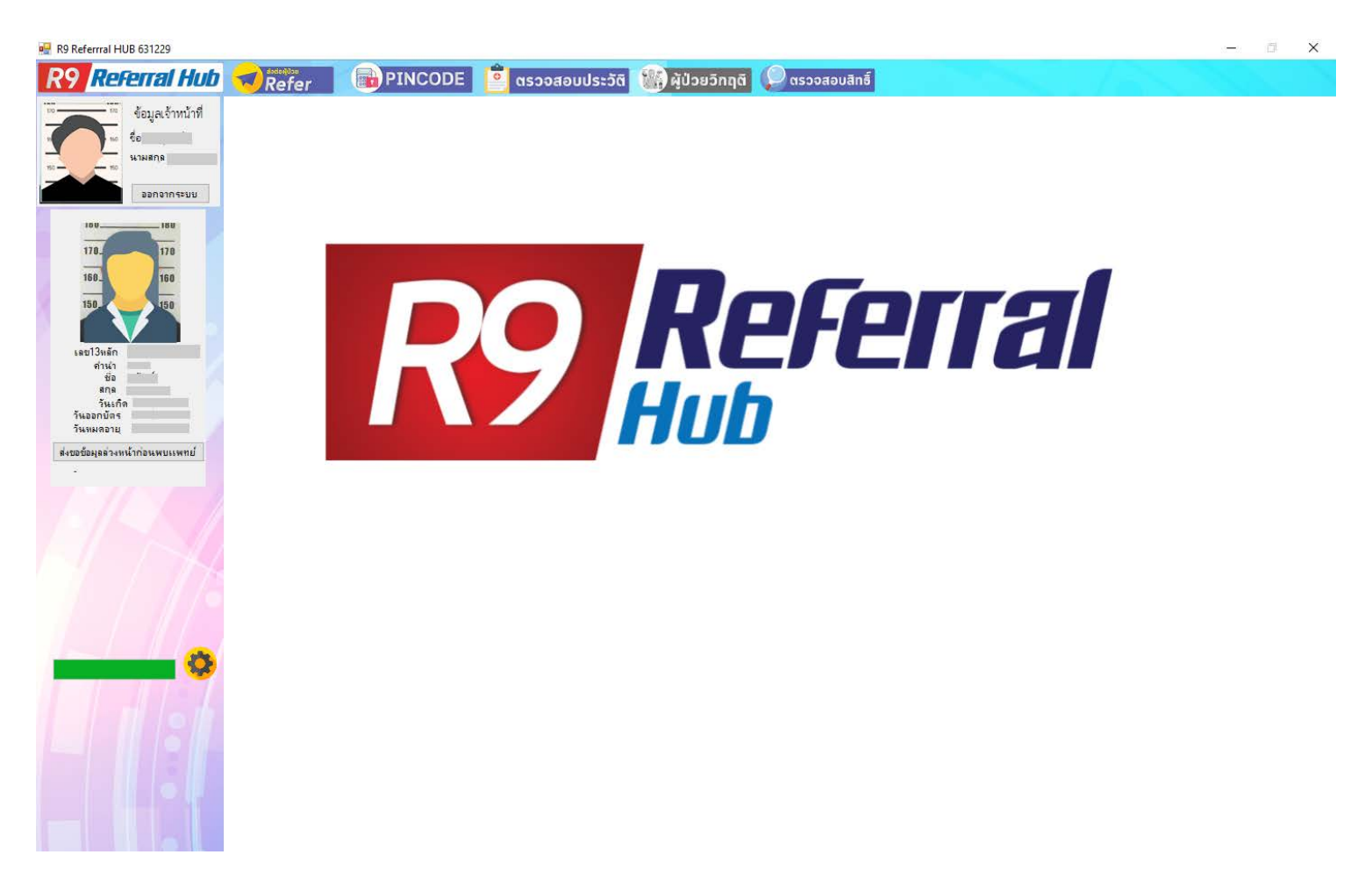

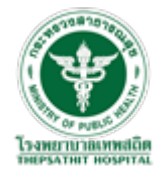

#### 2 : คลิกที่ เมนู "ตรวจสอบประวัติ

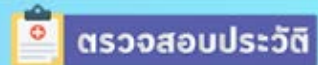

#### " โปรแกรมจะแสดงหน้าต่างยืนยันตัวบุคคล

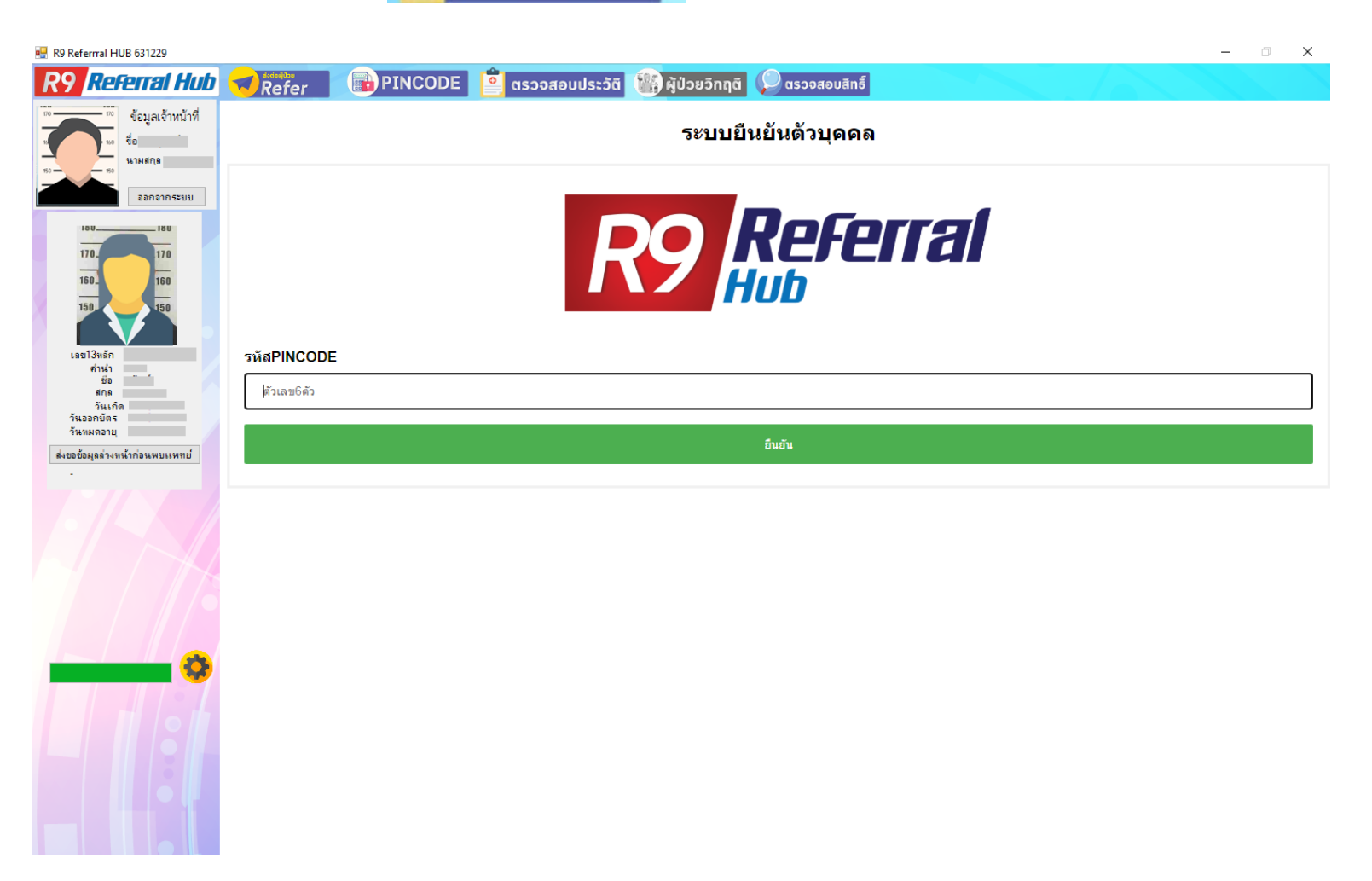

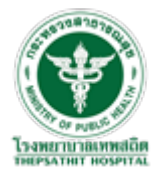

3 : ให้ผู้มารับบริการกรอก PINCODE จากนั้น คลิกปุ่ม "ยืนยัน"

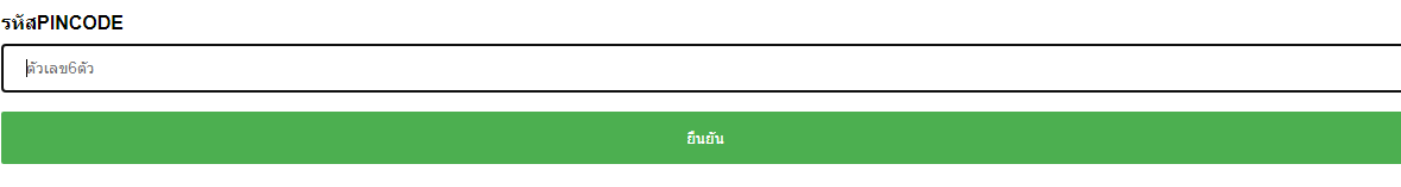

4 : โปรแกรมจะแสดงหน้าต่าง ประวิติการเข้ารับบริการสถานพยาบาลที่ผู้มารับบริการเคยเข้ารับบริการทั้ งหมดขึ้นมา

ให้ คลิกปุ่ม "เข้าดูประวิติ" Q เข้าดูประวัติ

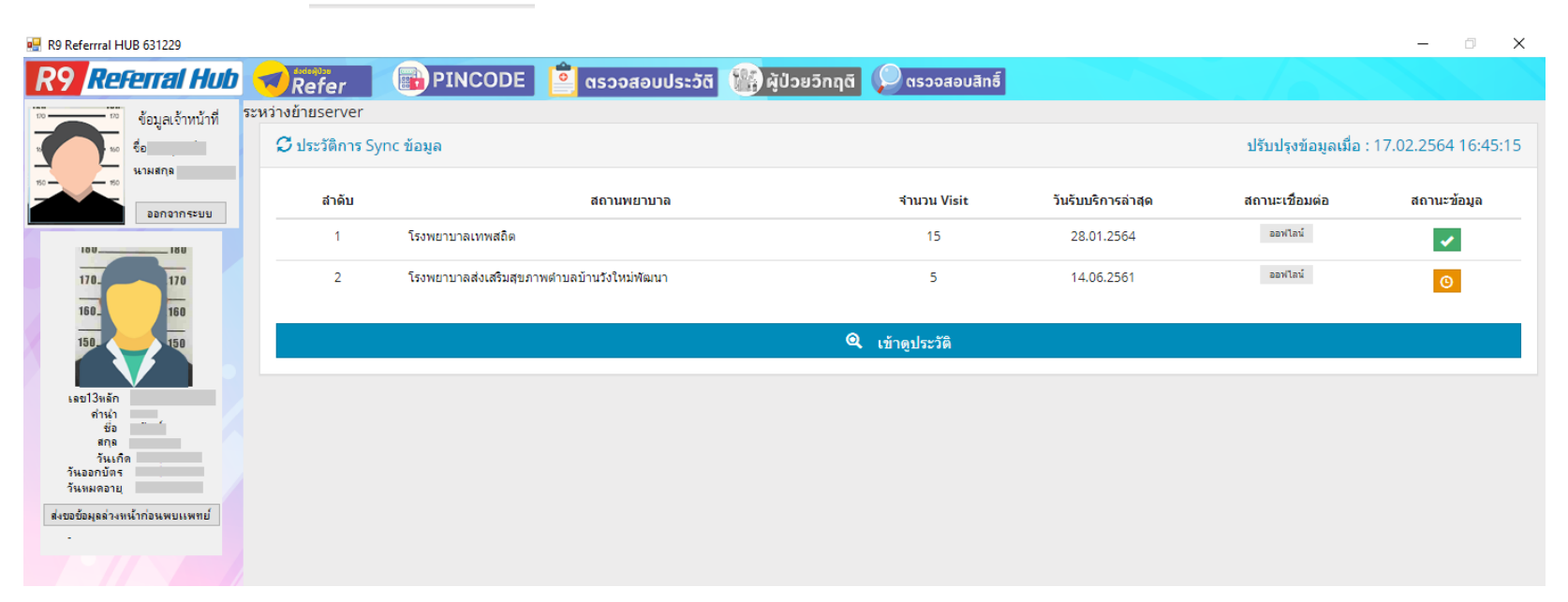

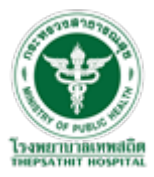

#### 5 : โปรแกรมจะแสดงหน้าต่าง ประวิติการการเข้ารับการรักษาทั้ งหมดของผู้มารับบริการ

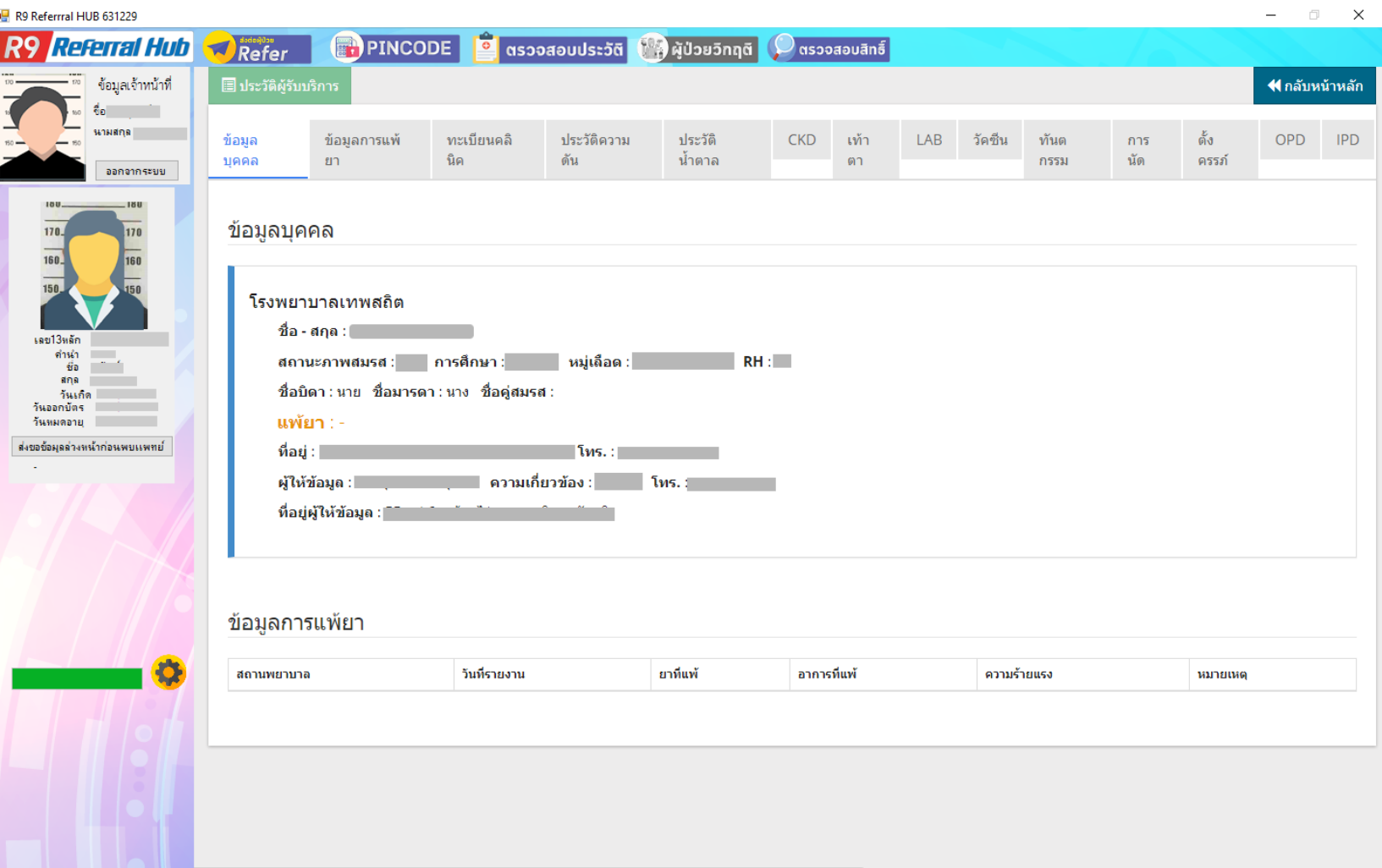

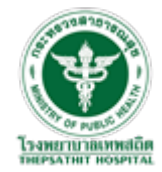

#### สามารถเลือกดูข้อมูลการรักษาได้ ที่แถบเมนูด้านบนนี้

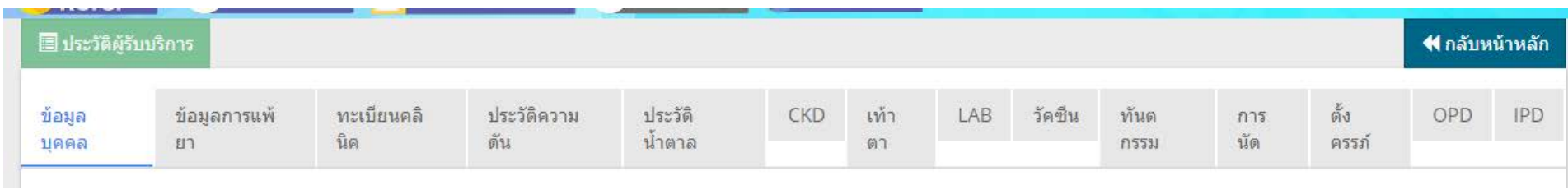

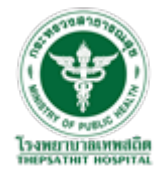

#### การตรวจสอบสิทธิ การรักษา ์

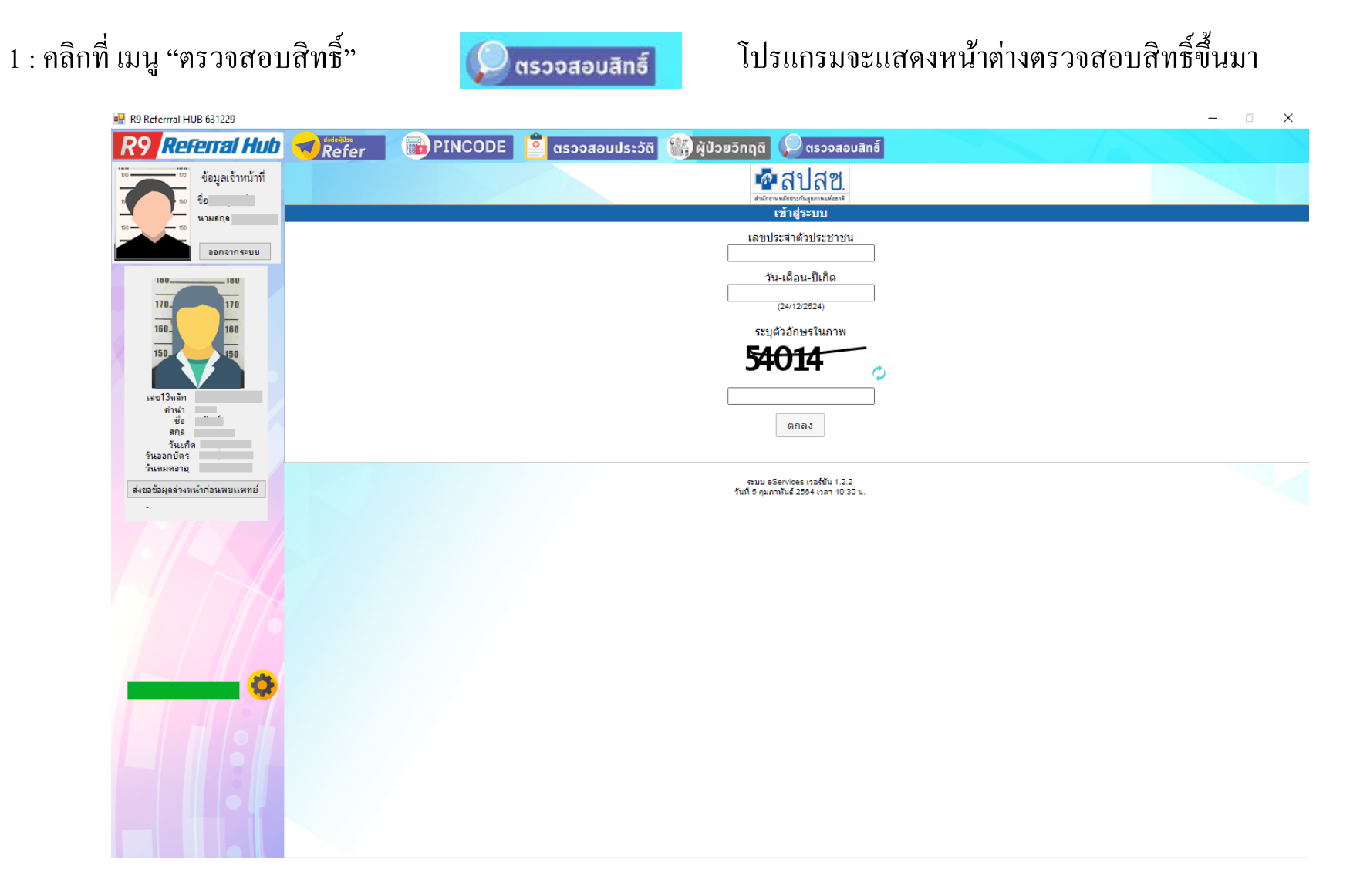

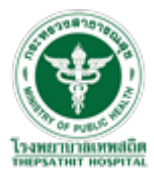

 $2$  : กรอกข้อมูลผู้มารับบริการ จากนั้น คลิกปุ่ม "ตกลง"

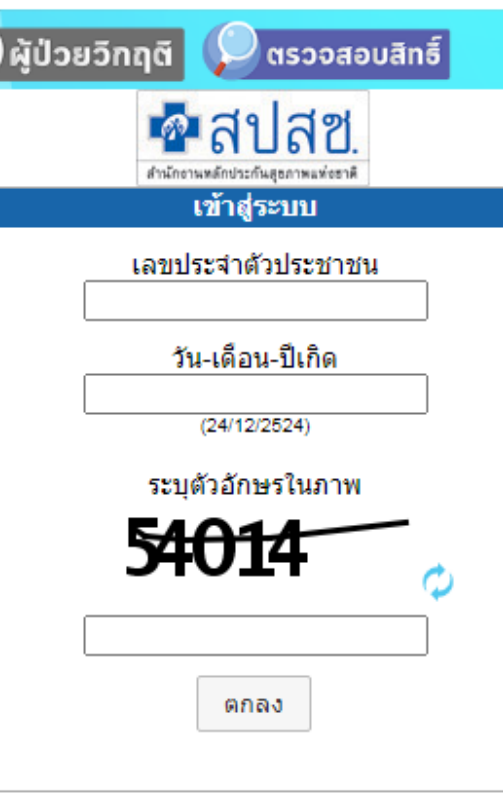

ระบบ eServices เวอร์ชัน 1.2.2 วันที่ 5 คุมภาพันธ์ 2564 เวลา 10:30 น.

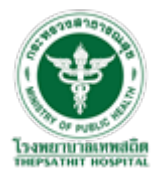

#### 3 : โปรแกรมจะทำการคึ่งข้อมูลสิทธิ์ขึ้นมาแสดง

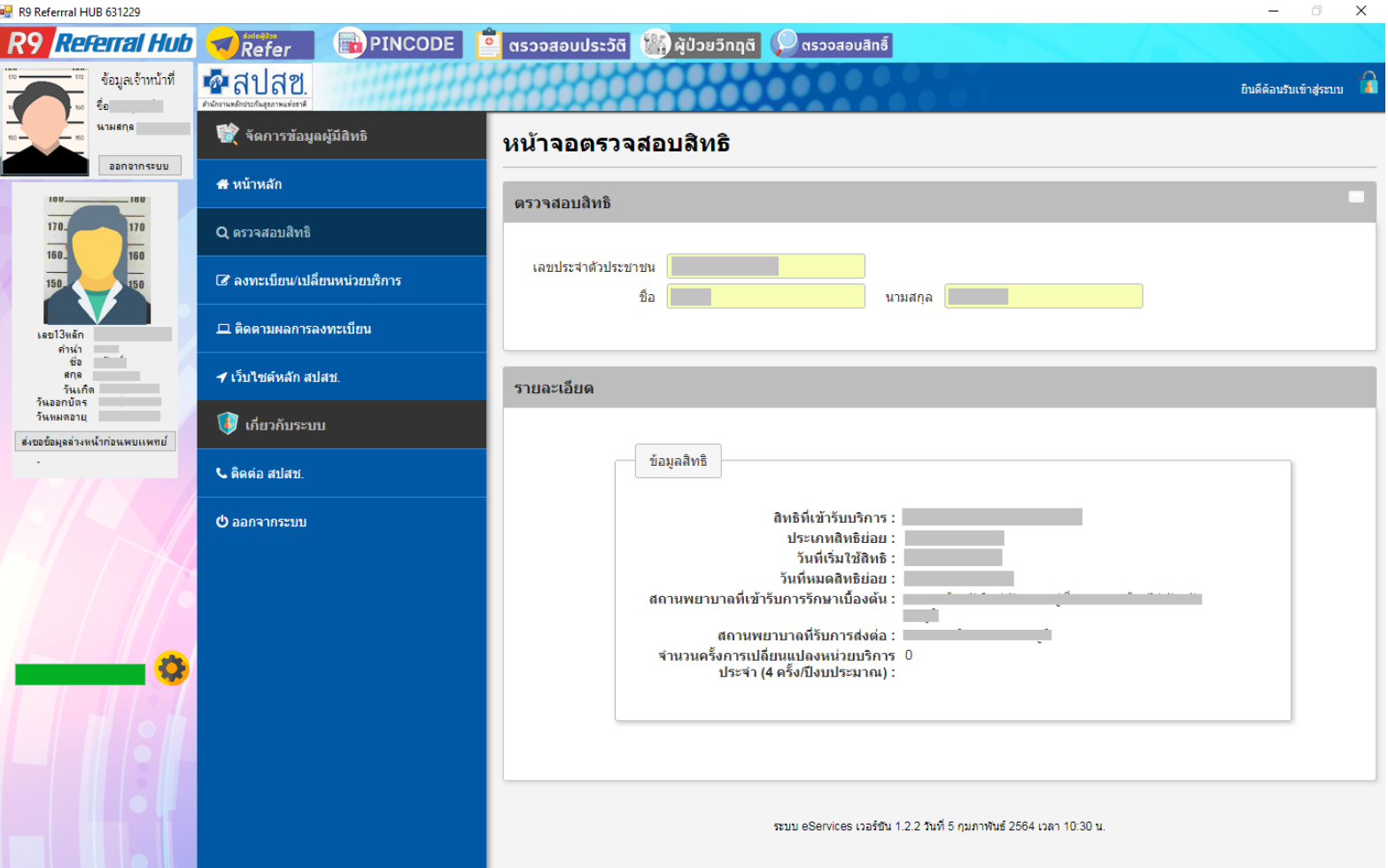

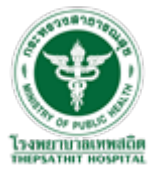